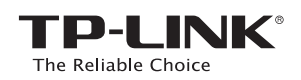

# **Quick** Installation Guide

300Mbps Wireless N USB VDSL/ADSL Modem Router TD-W9970/TD-W9970B

## 2. Configuring the Modem Router

**THE REAL PROPERTY AND REAL PROPERTY** 7106505744 REV1.0.2

## 1. Connecting the Hardware

Now your wired and wireless device can connect to the Internet !

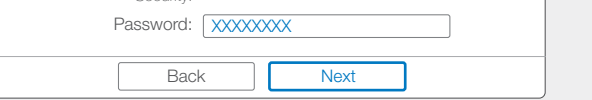

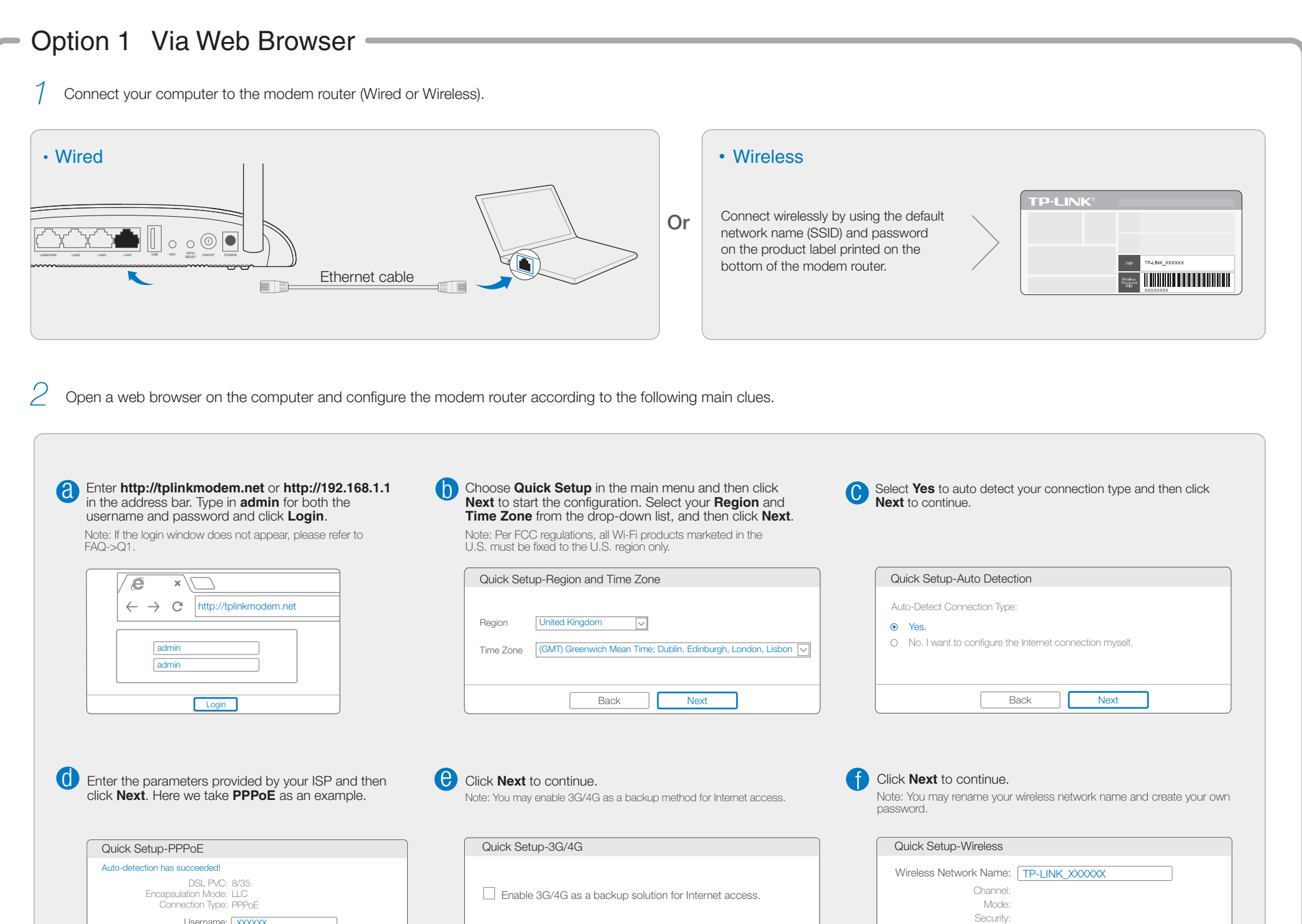

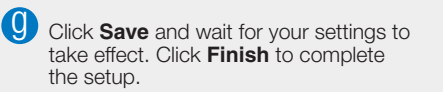

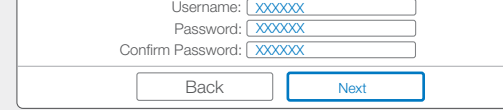

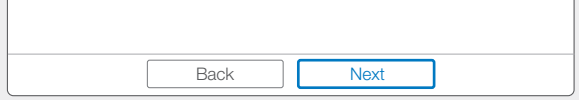

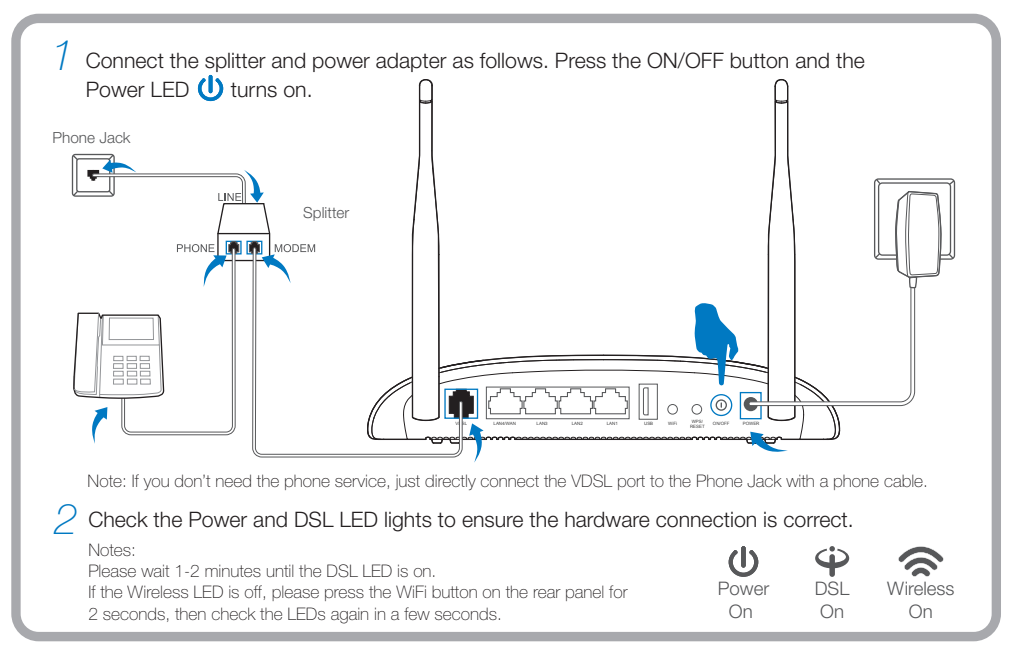

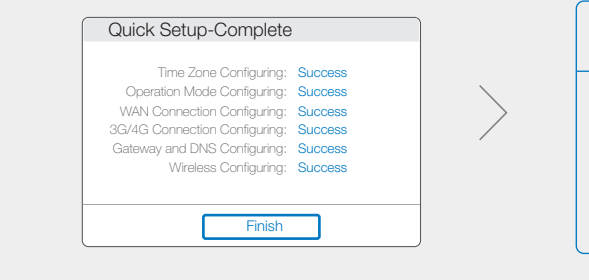

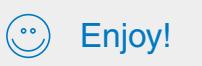

Note: If you have changed your wireless network name and password, you must sign in with the new names/passwords to regain access to the Internet.

\*TD-W9970 is used for demonstration in this QIG.

Note: Mac OS X and Linux users, please follow Option 1 to configure the modem router.

The USB port can be used for media sharing, storage sharing and printer sharing across your local network. You can  $\circ$   $\circ$   $\bullet$ also set up the FTP server to access your VDSL LAN4/WAN LAN3 LAN2 LAN1 USB WPS/ ON/OFF POWER WiFi USB sharing port files remotely by connecting to the Internet. Note: To learn more about the USB features, please visit Remote Local http://tp-link.com/app/usb, retrieve Resource CD or simply Ŷ  $\triangleright$ Media **Storage** Printer Access via scan the QR code. FTP Server Sharing **Sharing Sharing** 

### Option 2 Via CD Setup Wizard (For Windows users only)

# Frequently Asked Questions (FAQ)

## LED Indicators

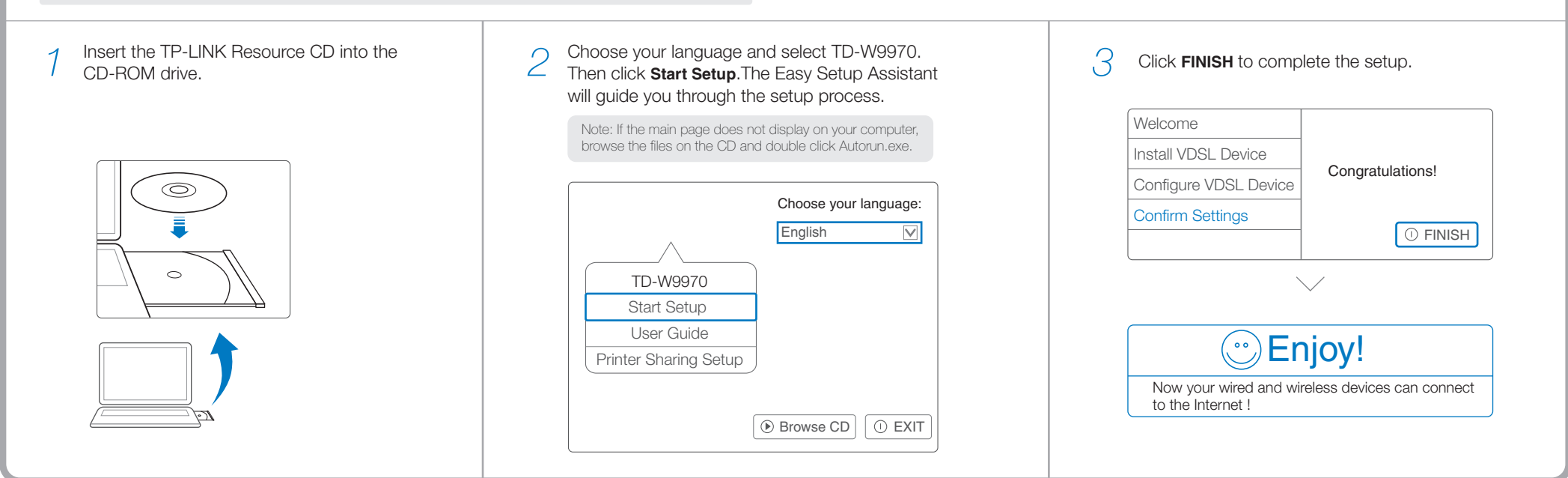

### USB Features

#### Q1. What can I do if the login window does not appear?

- A1. If the computer is set to a static or fixed IP address, change it to obtain an IP address automatically.
- A2. Verify http://tplinkmodem.net or http://192.168.1.1 is correctly entered in the web browser and press Enter.
- A3. Use another web browser and try again.
- A4. Reboot your modem router and try again.
- A5. Disable the network adapter used currently then enable it again.
- A1. With the modem router powered on, press and hold down the WPS/RESET Button on the rear panel of the modem router for approximately 5 seconds.
- A2. Log in Web Management page of the modem router, and go to System Tools->Factory Defaults, click Restore, then wait until the progress bar loading finished.

#### Q2. What can I do if I cannot access the Internet?

- A1. Check your cables and make sure they are all plugged in correctly, including the telephone line, Ethernet cable and power adapter.
- A2. Check to see if you can log on to the Web-Management page of the modem router. The default address of the Web-Management page is http://tplinkmodem.net or http://192.168.1.1. If you can, try the following steps. (If you can not, please set your computer to obtain an IP address automatically and then try to access the Internet again.)
- A3. Consult your ISP and make sure all the VPI/VCI, Connection Type, account username and password are correct. If they are not, please replace them with the correct settings and try again.
- A4. If you still cannot access the Internet, please restore your modem router to its factory default settings and reconfigure your modem router following the instructions in this QIG.
- A5. Please contact our Technical Support if the problem still exists.

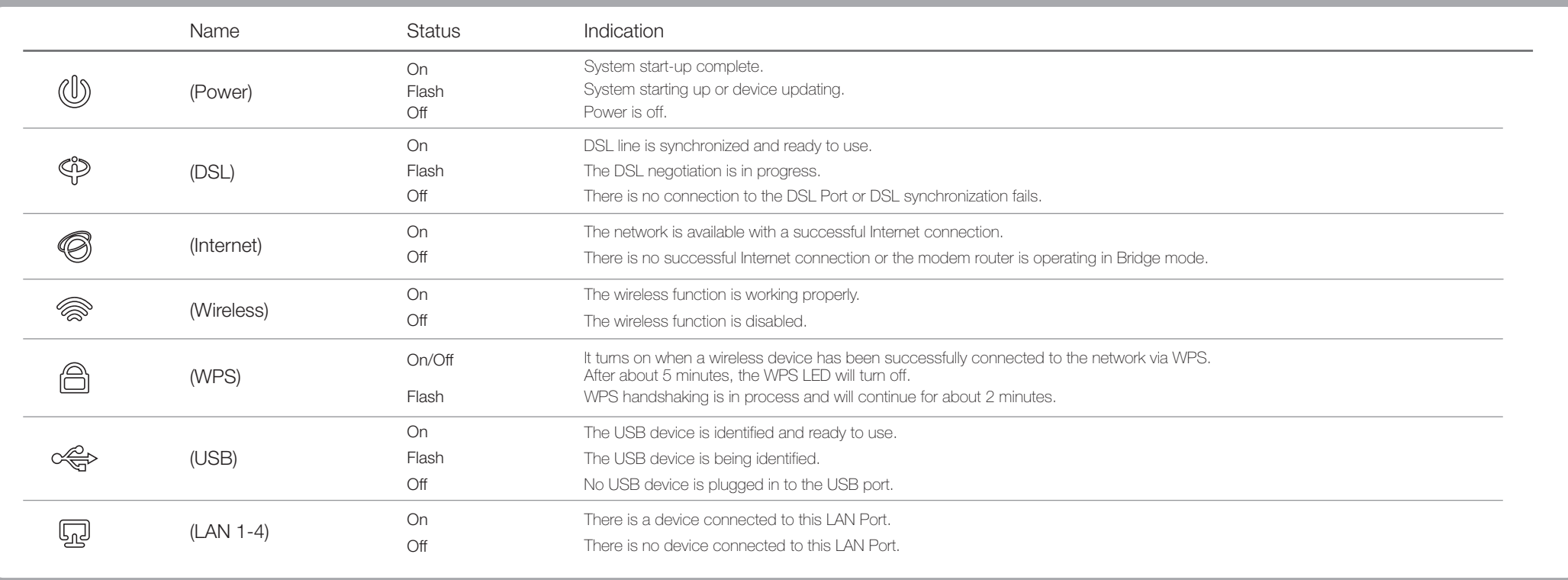

#### Q3. How do I restore the modem router to its factory default settings?

#### Q4. What can I do if I forget my password?

#### Web Management page password:

Restore the modem router to its factory default settings and then use the default Username 'admin' and Password 'admin' to log in.

#### Wireless Network password:

- A1. The factory default password can be found on the product label printed on the bottom of the modem router.
- A2. If you have changed your password, log on to the modem router's Web Management page, go to Wireless->Wireless Security to obtain or reset your password.

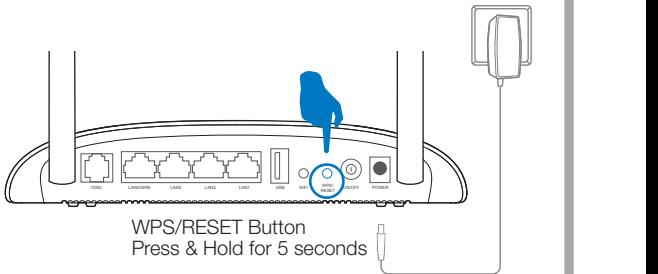

 $_{\odot$ 2015 TP-LINK